## Primeiro passo após o Cadastro no SIGAA

Depois do cadastro no SIGAA, ao realizar o login/senha abrirá uma nova janela com o módulo "Portal do Docente".

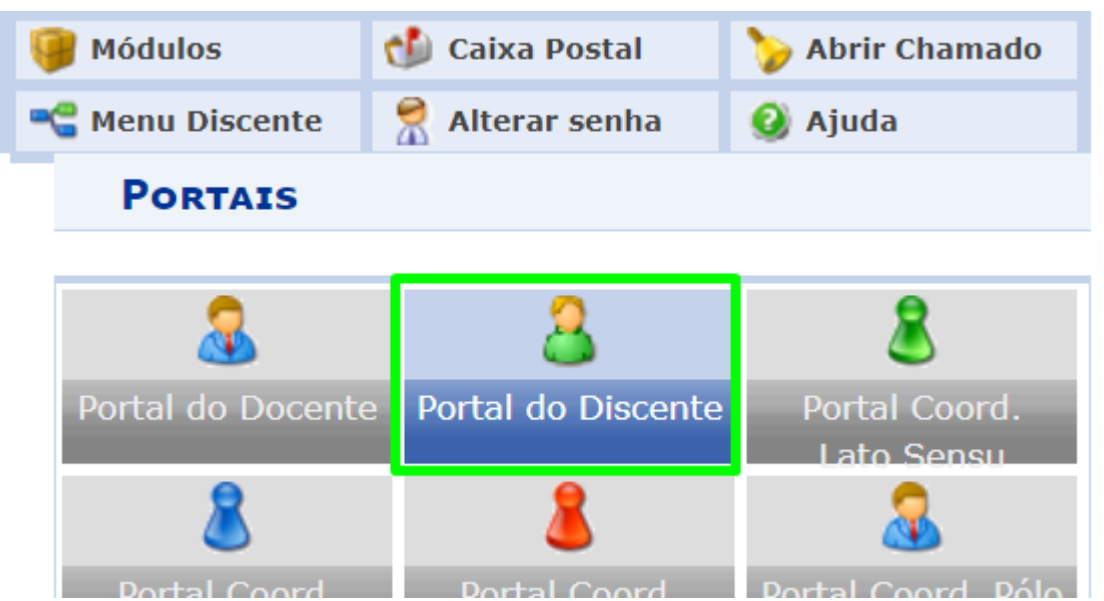

Ao clicar neste campo do módulo, uma nova janela será aberta e no centro dela você localiza "ver turmas anteriores" como ilustra a imagem abaixo:

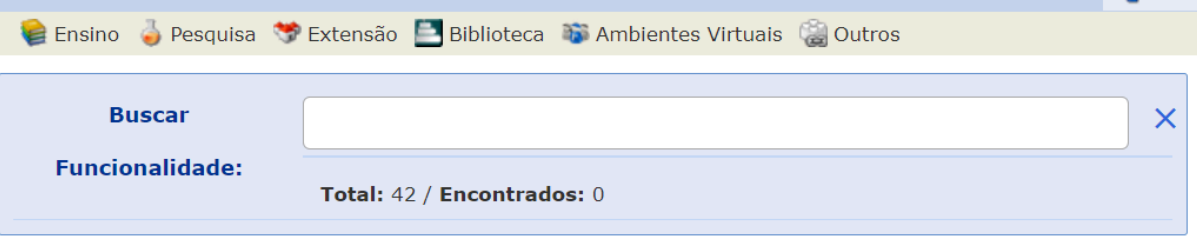

## Processo Seletivo Simplificado para Bolsistas da Superintendência de Comunicação Social/UFPI

A Superintendência de Comunicação Social da Universidade Federal do Piauí torna pública a abertura de inscrições do Processo de Seleção para participação em programa de Bolsa << II >> Todas Estudantil de experiência extracurricular, profissional e/ou complementar, no âmbito da Superintendência de Comunicação Social / SCS-UFPI, no campus da UFPI, na cidade de Teresina, rowners de SENESTRET 02 da Resolução N 0 177/2012-CEDEX As inscrições nodem ser feitas

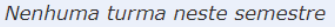

**Ver turmas anteriores** 

## Serão listadas todas as disciplinas nas quais está participando no momento. Por exemplo:

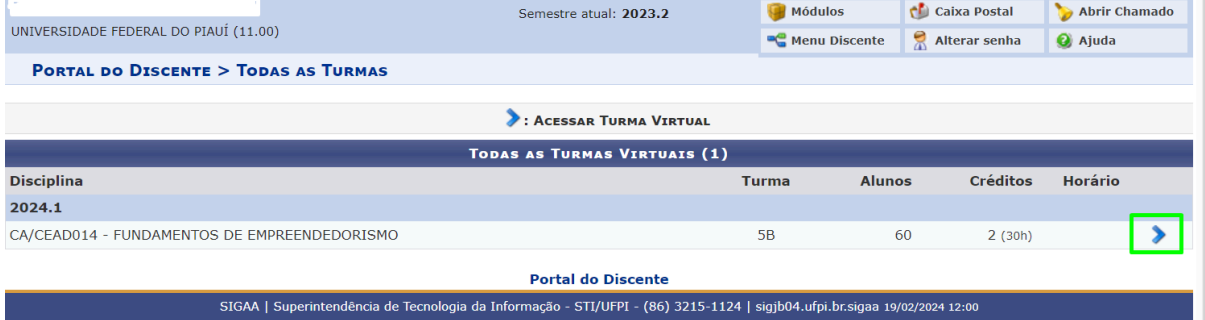

Clicando nesta seta em destaque, você será direcionado para a Turma Virtual.